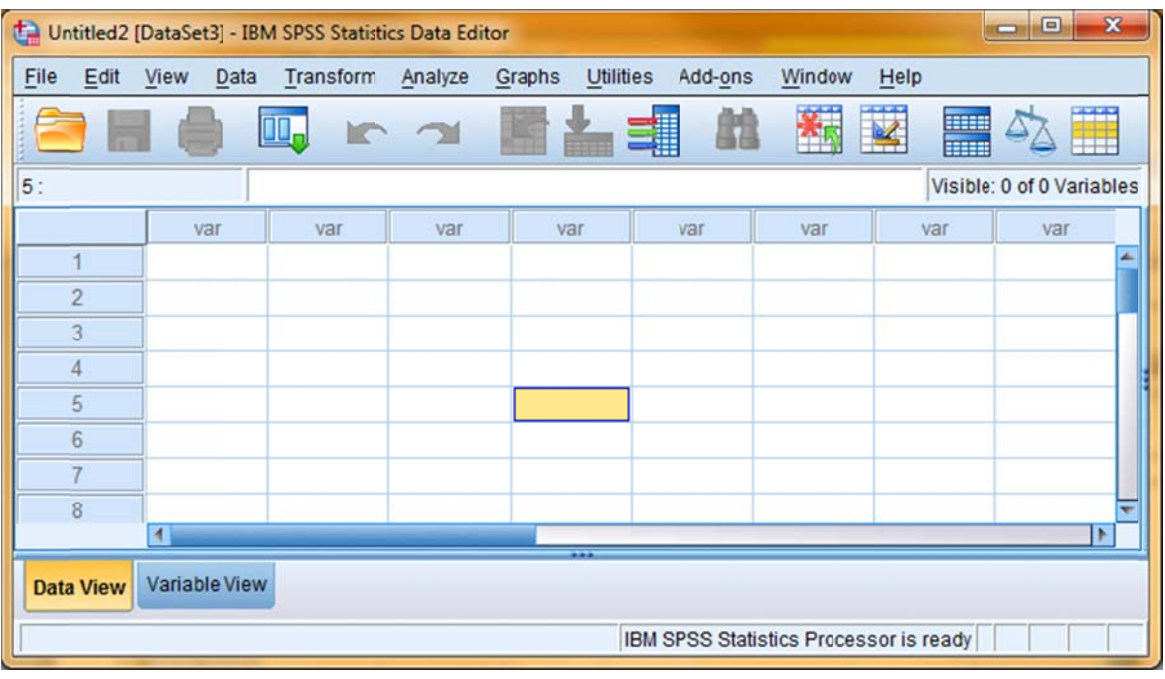

This shows the Data View of the editor.

- Each row holds the data from a participant or "case"
- . Each column holds the data for a variable

Data can be entered or copied into the cells of the Data View

Remember to save often when entering data !!!

# Data for this Example

The initial form of most datasets is a listing of the variable values for each participant. Usually each row is a different participant with a column for each variable.

Below are the data for 12 participants. Each "participant" is a different pet store. The researchers visited each store and recorded information about eight variables.

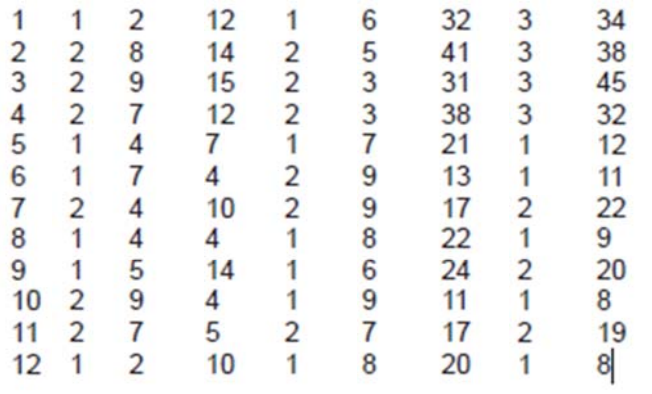

- 1. Participant number -- usually consecutive numbers starting with 1, 001 or some similar numbering system
- 2. Type of reptile department -- "1" means tha reptile displays are mixed in with other animal and prduct displays and "2" means that the store has a separate department
- $3.$ Rating of the quality of the reptiles -- using a 1-10 scale -9 was entered if a rating was not available
- 4. Count of the number of reptiles in the store
- 5. Type of fish available -- "1" means only freshwater fish are available in the store and "2" means that both freshwater and saltwater fish are available
- Rating of the quality of the fish -- using a 1-10 scale 6. -9 was entered if a rating was not available
- 7. Count of the number of fish in the store
- 8. The ownership of the store -- "1" mean s the store is a franchise of a pet store chain, '2" means the store is privately owned, and "3" means the store is part of a pet store cooperative
- 9 Count of the number of mammals in the store

This shows the Variable View of the editor.

- Each row holds the specification for a variable
- Each column holds a different specification  $\bullet$

It is important to specify key aspects of each variable. These specifications will make the statistical analyses and output clearer and easier to read as well as provide a "reminder" of the decisions you made when collecting and entering the data.

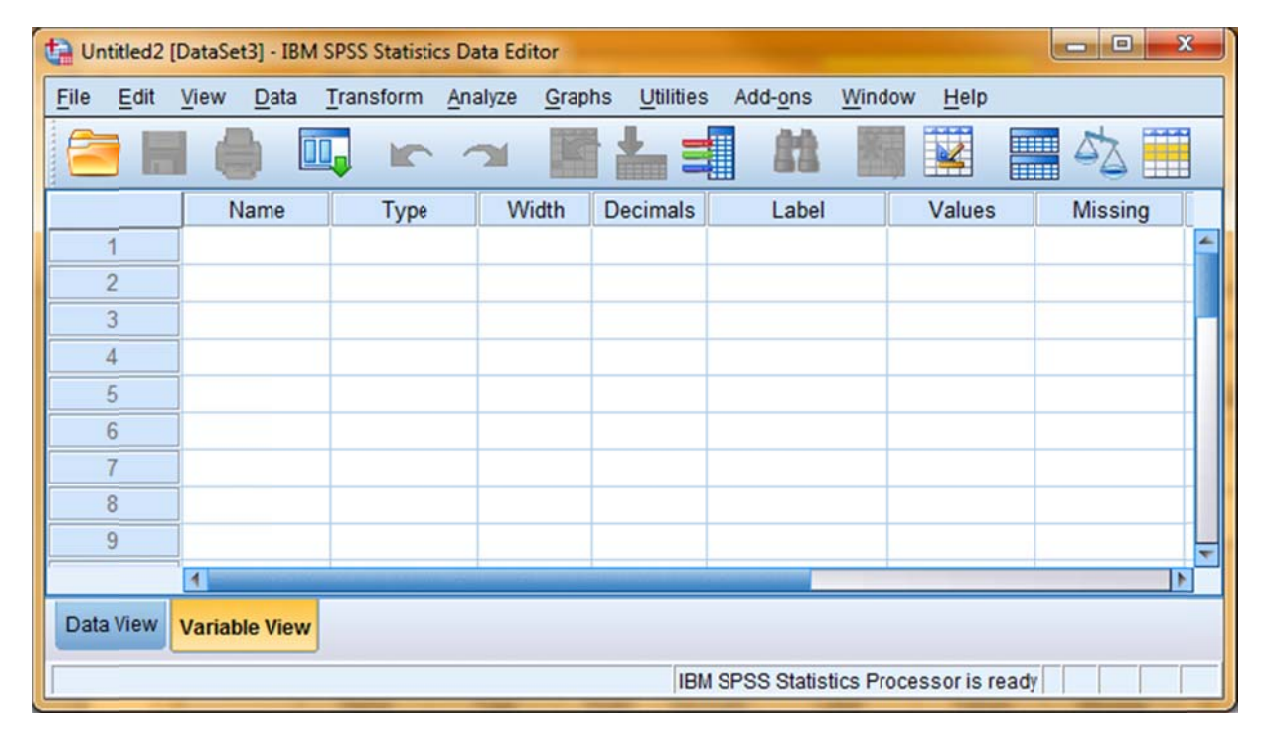

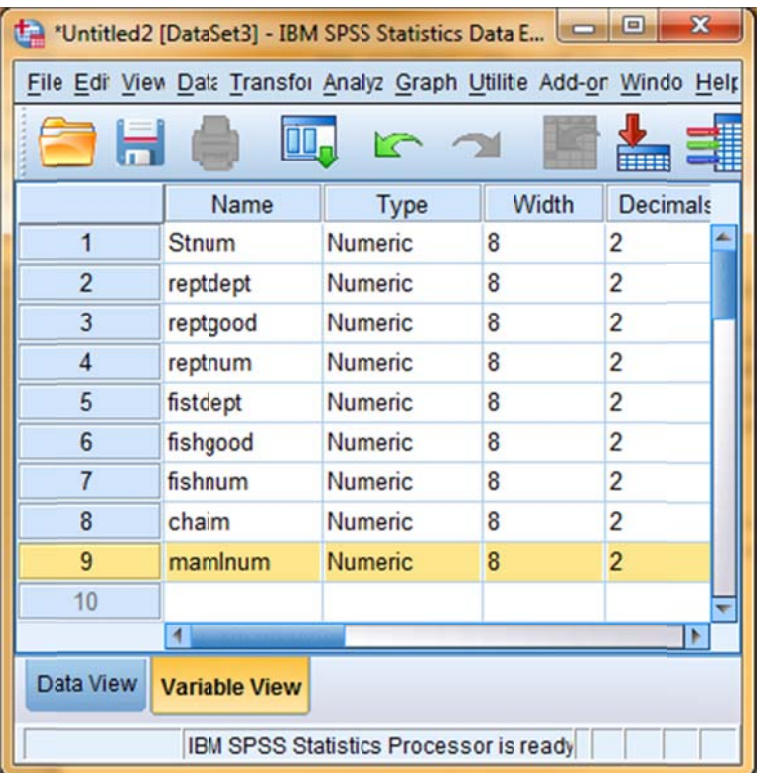

### **Naming Variables**

Click a cell under Variable and type in the variable name

- Variable names can be really long -- letters,  $\bullet$ numbers, "-" and" " work best -- the first character must be a letter.
- When using the GUI to analyze data, only the first  $\bullet$ 25 or so characters are easy to see. Be sure that the unique part of each variable name is early in the variable name
- When you enter a name for a variable a set of  $\bullet$ "default" values automatically appears in the other columns -- some of these we will change later
- The variable names for these data are shown to  $\bullet$ the left, along with the default values

### Type, Width & Decimals

The default values for these specifications usually work very well.

- "Numerical" is the most common type for both  $\bullet$ qualitative & quantitative data
- $\bullet$ "Width" tells the number of digits in the largest variable value -- must be at least one more than the number of decimal values "Decimals" tells how many digits of a variable value are decimal values

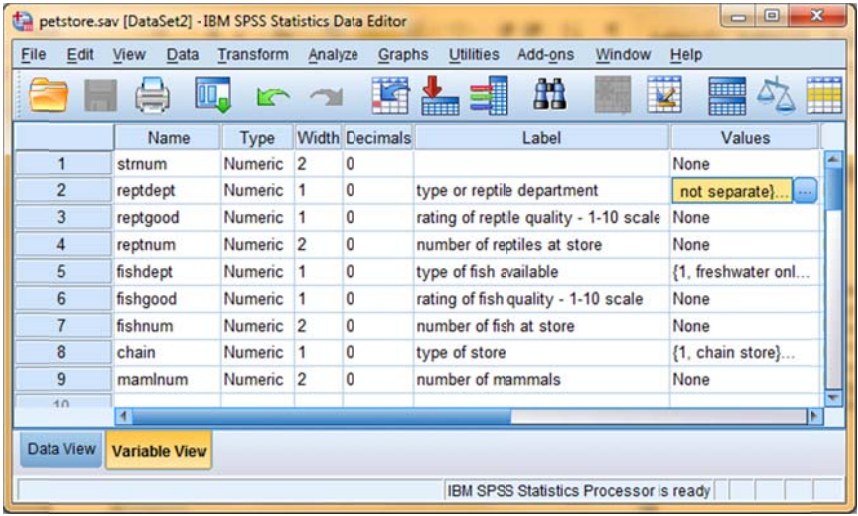

### **Variable Labels**

- Click a cell under Label and type up to a 256-character description of the variable -- this label will appear in the output making it easier to understand analyses
- Giving a Label to every variable in the data set prevents forgetting what the shorter variable names mean

## **Value Labels**

- Specify Value Labels for qualitative/categorical variables
- These values will appear in the output and make the analyses easier to understand
- Click a cell under Values. Click the blue box that appears in the cell -- shown above for reptdept in row 2
- The Value Labels window will appear. In it type each "Value," its "Value "Label", and click Add -- shown to the right for the value "2" of reptdept
- You can also highlight a specified value label and Change or  $\bullet$ Remove it

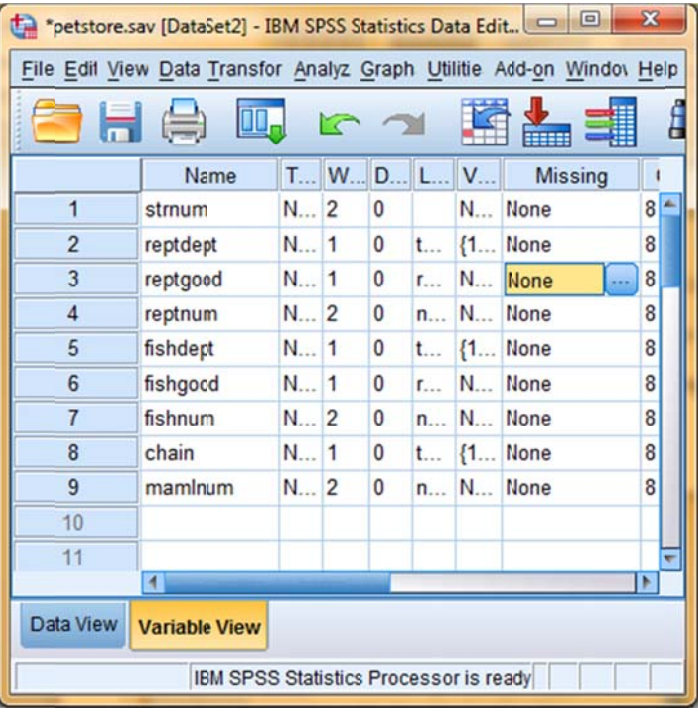

### **Missing Values**

**Tal Value Labels** 

Value Labels

Label: separate

Add

Change

Value:  $\sqrt{2}$ 

If you leave a data cell blank a "." will appear in that cell, signaling a "system missing value"

 $1 = "not separate"$ 

Use "user-missing" values to indicate different types of missing data (e.g.,  $-99$  = did not respond,  $-98$  = answer could not be scored -- up to 3 different missing values)

OK Cancel Help

- Click the cell under **Missing.** Click the little blue box that appears in the cell -- shown below for reptdept
- Click the "Discrete missing values" button and put missing values in the window
- Be sure to specify the meaning of each missing  $\bullet$ value in the Values column !!!

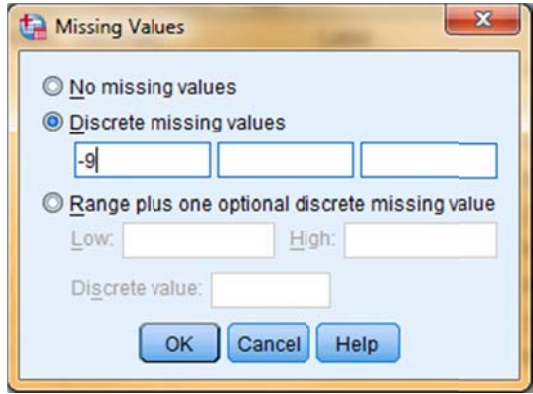

 $\mathbf{x}$ 

Spelling...

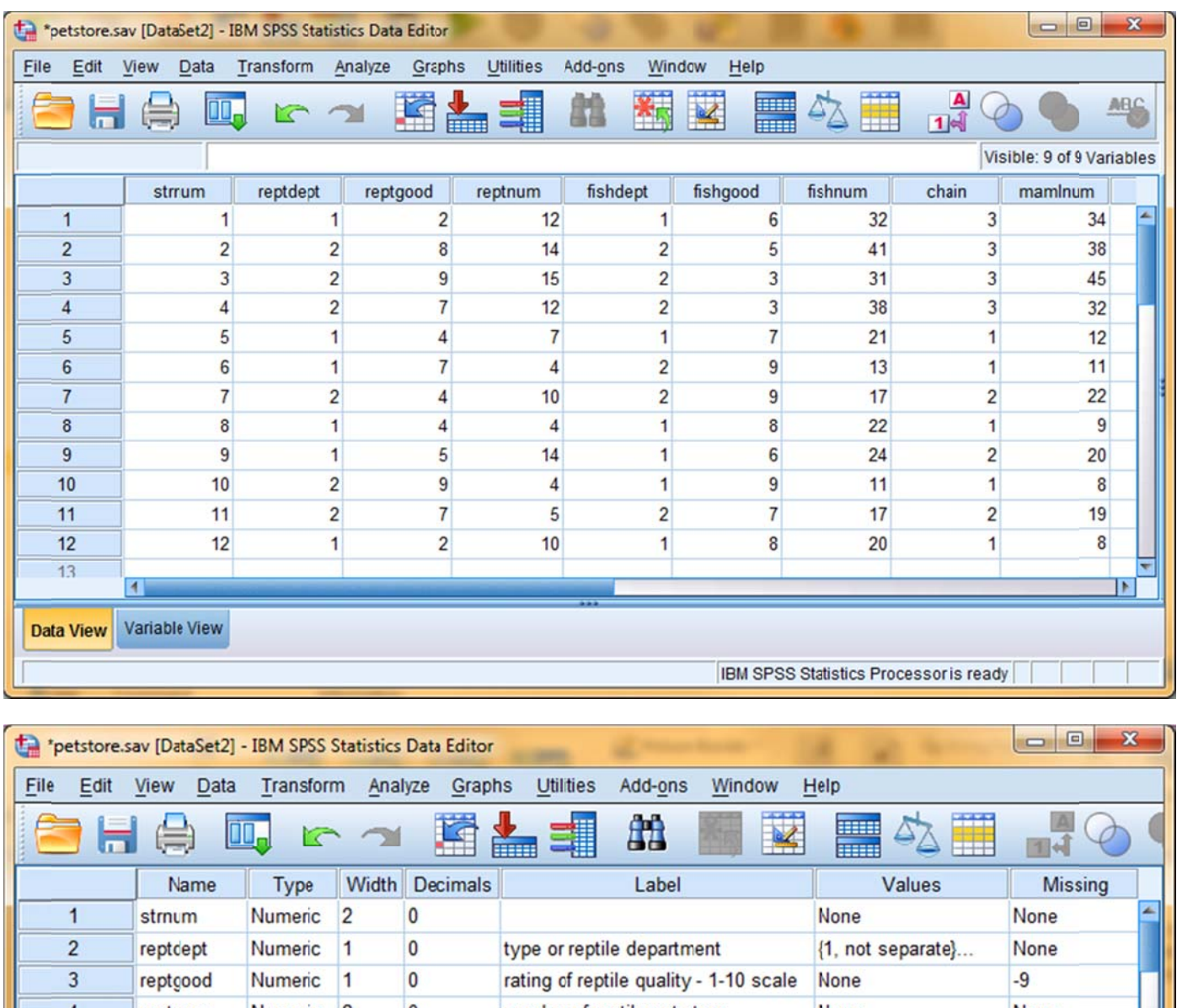

The "Data View" and "Variable View" for the completed data set is shown below.

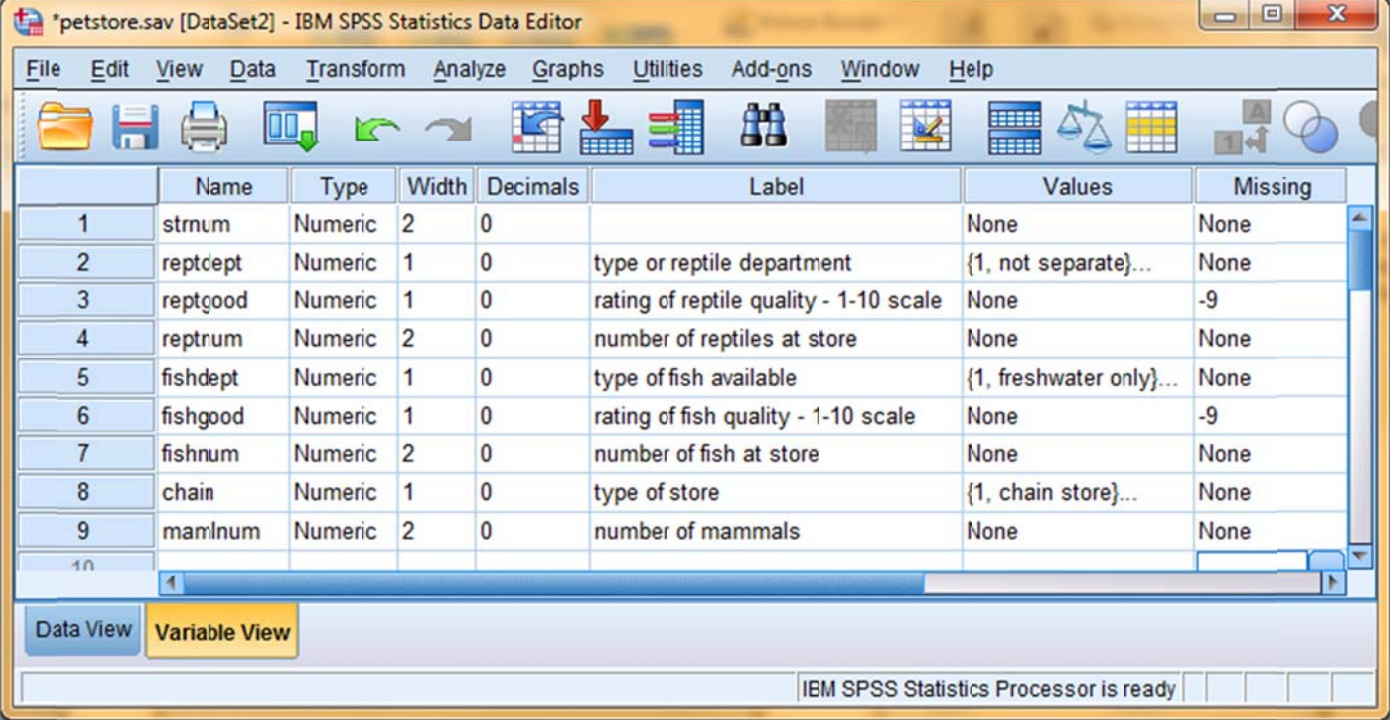

SPSS data set files are saved using the file extension ".sav" Remember to save early and often !!!!